### **ΟΔΗΓΙΕΣ ΓΙΑ ΤΗΝ ΨΗΦΙΑΚΗ ΑΙΤΗΣΗ ΧΟΡΗΓΗΣΗΣ ΑΔΕΙΩΝ ΝΕΑΣ ΦΥΤΕΥΣΗΣ ΑΜΠΕΛΟΥ ΜΕ ΟΙΝΟΠΟΙΗΣΙΜΕΣ ΠΟΙΚΙΛΙΕΣ ΓΙΑ ΤΟ ΕΤΟΣ 2017**

Από το έτος 2016 χορηγούνται ετησίως άδειες για νέες φυτεύσεις οινοποιήσιμων ποικιλιών που αντιστοιχούν στο 1 % του συνόλου των αμπελουργικών εκτάσεων της επικράτειάς ως είχε την 31η Ιουλίου του προηγούμενου έτους. (σύμφωνα με το άρθρο 64 παράγραφοι 1 και 2 του Καν(ΕΕ) αριθ. 1308/2013).

Για το έτος 2017 θα χορηγηθούν άδειες νέας φύτευσης οινοποιήσιμων ποικιλιών αμπέλου, που αντιστοιχούν στο 1% του συνόλου των αμπελουργικών εκτάσεων της χώρας σύμφωνα με την απογραφή που αναφέρεται στις φυτεμένες εκτάσεις την 31η Ιουλίου 2015 και η οποία θα ανακοινωθεί μέχρι την 1η Μαρτίου του 2016.

Η χορήγηση των αδειών φύτευσης γίνεται μετά **από ψηφιακή αίτηση** του ενδιαφερόμενου. Η αιτούμενη για άδεια νέας φύτευσης έκταση δύναται να αντιστοιχεί σε ένα ή περισσότερα αγροτεμάχια.

# *Που και πότε υποβάλλεται η αίτηση*

Η αίτηση υποβάλλεται **ψηφιακά στην Αίτηση Αδειών Φύτευσης Αμπέλου**  <http://www.minagric.gr/index.php/el/eservisesmenu-2/2016-03-01-08-06-44> του Υπουργείου Αγροτικής Ανάπτυξης και Τροφίμων, από **την 27<sup>η</sup> Φεβρουαρίου 2017 έως την 27<sup>η</sup> Μαρτίου 2017.**

### *Ποιοι μπορούν να υποβάλλουν αίτηση*

Φυσικά ή νομικά πρόσωπα.

### *Επιλέξιμες αιτήσεις*

Για να είναι επιλέξιμες οι αιτήσεις θα πρέπει ο αιτών να διαθέτει αγροτεμάχιο ή αγροτεμάχια έκτασης τουλάχιστον ίσης με την έκταση που αιτείται. Το αγροτεμάχιο μπορεί να είναι ιδιόκτητο ή ενοικιαζόμενο τουλάχιστον για 7 έτη από την ημερομηνία υποβολής της αίτησης.

### **Κατοχή αγροτεμαχίου**

Για την απόδειξη της νομής/κατοχής της έκτασης γίνονται αποδεκτά σε ηλεκτρονική μορφή και τα οποία επισυνάπτονται (ανεβαίνουν/upload) στο σύστημα αιτήσεων, τα ακόλουθα:

**i) Για τα ιδιόκτητα αγροτεμάχια**, ο αιτών είναι υποχρεωμένος να υποβάλλει αντίγραφο της τελευταίας ηλεκτρονικής εν ισχύ Δήλωσης Περιουσιακής Κατάστασης (έντυπο Ε9) της φορολογικής του δήλωσης.

Σε περίπτωση που το έντυπο Ε9 δεν είναι ενημερωμένο, ο γεωργός είναι υποχρεωμένος να επισυνάψει ηλεκτρονικά στην αίτηση του τίτλους ιδιοκτησίας / κυριότητας, ενδεικτικά ως εξής:

- Συμβόλαια αγοράς νομίμως μεταγραμμένα,
- Γονική παροχή
- Κτηματολόγιο
- Αποδοχή κληρονομιάς,
- Αποδεικτικά δωρεάς ακινήτων,
- Κτήση με προσκύρωση,
- Με δικαστική απόφαση απονομή κυριότητας,
- Κληρονομητήριο.
- Διαθήκη

Σε όλες τις περιπτώσεις για τις περιοχές που λειτουργεί κτηματολογικό γραφείο επισυνάπτονται ηλεκτρονικά:

- 1. Βεβαίωση κτηματολογίου και
- 2. Απόσπασμα Κτηματογραφικού Διαγράμματος
- **ii) Για τα μη ιδιόκτητα αγροτεμάχια** οι παραγωγοί είναι υποχρεωμένοι να διαθέτουν συμβολαιογραφικά έγγραφα, ιδιωτικά συμφωνητικά μίσθωσης (ενοικιαστήρια) ή χρησιδάνεια, τα οποία πρέπει:
	- Τα ιδιωτικά έγγραφα μίσθωσης γεωργικών ακινήτων (συμφωνητικά αγρομίσθωσης και/ή χρησιδάνεια παραχώρησης), τα οποία συντάχθηκαν **πριν την 1/1/2014**, στα οποία το συμφωνηθέν μηνιαίο μίσθωμα υπερβαίνει τα εκατό ευρώ (100 €) πρέπει να είναι θεωρημένα από οποιαδήποτε ΔΟΥ, σύμφωνα με την παράγραφο 1 του άρθρου 77 του ν. 2238/1994 (ΦΕΚ 151/Β/1994) «Κύρωση του Κώδικα Φορολογίας Εισοδήματος».
	- Τα ιδιωτικά έγγραφα μίσθωσης γεωργικών ακινήτων (συμφωνητικά αγρομίσθωσης και/ή χρησιδάνεια παραχώρησης), τα οποία συντάχθηκαν **μετά την 1/1/2014**, στα οποία το συμφωνηθέν μηνιαίο μίσθωμα υπερβαίνει τα ογδόντα ευρώ (80€) πρέπει να συνοδεύονται από εκτύπωση της Δήλωσης Πληροφοριακών Στοιχείων Μισθώσεων Ακίνητης Περιουσίας, σύμφωνα με την ΠΟΛ.1028/23.1.2015. Η υποχρέωση αυτή είναι προαιρετική για τους εκμισθωτές αγροτικών εκτάσεων εφόσον το μηνιαίο μίσθωμα δεν υπερβαίνει το ποσό των ογδόντα (80) ευρώ.
	- Να αναγράφουν υποχρεωτικά τον Α.Φ.Μ. τόσο του ιδιοκτήτη, όσο και του ενοικιαστή**,**
- Να αναφέρουν αναλυτικά τα στοιχεία των αγροτεμαχίων (τοποθεσία, έκταση, κλπ) και τη χρονική περίοδο της μίσθωσης,
- Να έχουν θεώρηση του γνήσιου της υπογραφής των αντισυμβαλλόμενων μερών [αφορά τα ιδιωτικά έγγραφα μίσθωσης γεωργικών ακινήτων (συμφωνητικά αγρομίσθωσης και/ή χρησιδάνεια παραχώρησης), στα οποία το συμφωνηθέν ετήσιο μίσθωμα δεν υπερβαίνει τα χίλια διακόσια ευρώ (1200 €)/έτος και έχουν συνταχθεί πριν την 01/01/2014 ή το συμφωνηθέν ετήσιο μίσθωμα δεν υπερβαίνει τα εννιακόσια εξήντα ευρώ (960 €)/έτος και έχουν συνταχθεί μετά την 01/01/2014 ].
- Η βεβαίωση του γνησίου της υπογραφής γίνεται δεκτή μόνο από αρμόδιες διοικητικές αρχές και τα ΚΕΠ και σύμφωνα με τους κανόνες της Διοικητικής Διαδικασίας. Στο εξωτερικό, αρμόδια διοικητική αρχή για τη βεβαίωση του γνησίου της υπογραφής είναι το Προξενείο της Ελλάδας. Δεκτή στην αλλοδαπή γίνεται και η βεβαίωση του γνησίου της υπογραφής από συμβολαιογράφο(Notary public), με την προϋπόθεση να συνοδεύεται με επίθεση της Σφραγίδας της Χάγης (Apostille) και επίσημη μετάφραση αυτής.
- Κατά την ηλεκτρονική υποβολή της Αίτησης/Δήλωσης για χορήγηση άδειας νέας φύτευσης γίνεται δεκτό ιδιωτικό συμφωνητικό μίσθωσης (ενοικιαστήριο) ή χρησιδάνειο, η διάρκεια του οποίου πρέπει να είναι μεγαλύτερη ή ίση των επτά (7) ετών από την ημερομηνία υποβολής της αίτησης.

Παραστατικά κατοχής για μη ιδιόκτητα αγροτεμάχια, τα οποία υπεγράφησαν σε παρελθόντα χρόνο γίνονται δεκτά, εφόσον η διάρκεια νόμιμης κατοχής που αναγράφουν σε σχέση με την ημερομηνία υπογραφής τους, καλύπτει και το ανωτέρω χρονικό διάστημα των επτά (7) ετών.

Σε περιπτώσεις συμβολαίων άνω των εννέα (9) ετών υποβάλλεται ηλεκτρονικά συμβολαιογραφικό έγγραφο και το πιστοποιητικό μεταγραφής του μισθωτηρίου στο Υποθηκοφυλακείο.

Για τις περιπτώσεις συνιδιοκτησίας- εξ' αδιαιρέτου θα πρέπει να εξασφαλίζεται η σύμφωνη γνώμη του άλλου /ή άλλων ιδιοκτητών για περίοδο ίση ή μεγαλύτερη των 7 ετών και η οποία υποβάλλεται ηλεκτρονικά στην αίτηση.

### **Διάθεση αδειών νέων φυτεύσεων**

**1)**Εφόσον η **συνολικά αιτούμενη έκταση είναι μικρότερη από τη διαθέσιμη έκταση** για νέες φυτεύσεις τότε θα δοθούν άδειες νέων φυτεύσεων σε όλους τους αιτούντες.

**2)** Σε περίπτωση που **η συνολικά αιτούμενη έκταση υπερβαίνει τη διαθέσιμη έκταση** για νέες φυτεύσεις, τότε **γίνεται αξιολόγηση των αιτήσεων** για κάθε ένα αγροτεμάχιο ξεχωριστά και σύμφωνα με τα παρακάτω **κριτήρια προτεραιότητας**:

Α) Φυσικά ή νομικά πρόσωπα που φυτεύουν για πρώτη φορά οινοποιήσιμα αμπέλια και εγκαθίστανται ως αρχηγοί της εκμετάλλευσης (νεοεισερχόμενοι) και είναι ηλικίας μικρότερης ή ίσης των 40ετών.

- Β) Εκτάσεις όπου οι αμπελώνες συμβάλλουν στη διατήρηση του περιβάλλοντος
- Γ) Εκτάσεις που αντιμετωπίζουν φυσικούς ή άλλους ειδικούς περιορισμούς
- Δ) Εκτάσεις που προορίζονται για νέα φύτευση στο πλαίσιο της διεύρυνσης των μικρών και μεσαίων εκμεταλλεύσεων
- Ε) Προηγούμενη συμπεριφορά του παραγωγού
- Στον παρακάτω πίνακα φαίνεται ο συντελεστής βαρύτητας **W** του κάθε κριτηρίου ξεχωριστά και ο συντελεστής συμμόρφωσης **Pt.**

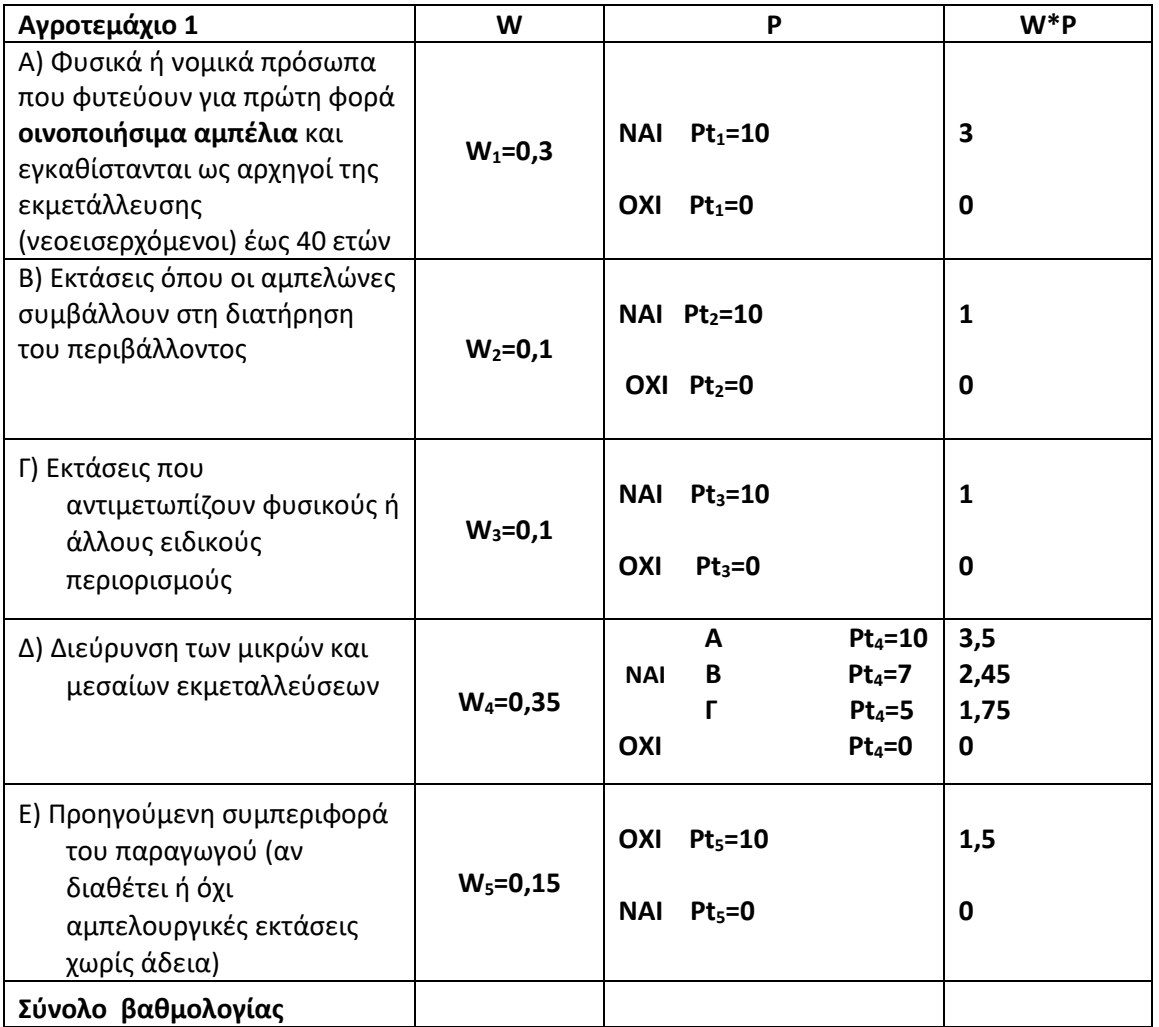

Τα παραπάνω κριτήρια αναφέρονται αναλυτικά στην αριθ. **609/16822/14-2-2017 (ΦΕΚ Β' 600)**

Για την βαθμολογία που λαμβάνει το κάθε αγροτεμάχιο στο κάθε κριτήριο, γίνεται με εφαρμογή του γενικού τύπου:

Pt=W1\*Pt1 + W2\*Pt2 + W3\*Pt3 + W4\*Pt4 + W5\*Pt5

Όταν η μεμονωμένη αίτηση περιλαμβάνει περισσότερα του ενός αγροτεμάχια, η ανωτέρω βαθμολόγηση υπολογίζεται για κάθε αιτούμενο αγροτεμάχιο ξεχωριστά.

### **ΟΔΗΓΙΕΣ ΣΥΜΠΛΗΡΩΣΗΣ ΤΗΣ ΨΗΦΙΑΚΗΣ ΑΙΤΗΣΗΣ**

Η καταχώρηση της Αίτησης Άδειας Φύτευσης Αμπέλου αποτελείται από 3 τμήματα:

- 1. Προσωπικά Στοιχεία Αιτούντος
- 2. Στοιχεία Αγροτεμαχίου/ων
- 3. Κριτήρια Προτεραιότητας

Η αίτηση μπορεί να αποθηκευτεί προσωρινά –χωρίς να εκτελείται το σύνολο των ελέγχων αποθήκευσης-. Όσο η αίτηση είναι προσωρινά αποθηκευμένη μπορεί να τροποποιηθεί, αλλά δεν είναι ορατή στο σύστημα και οι αρμόδιες αρχές δεν μπορούν να την επεξεργαστούν. Επίσης, η προσωρινά αποθηκευμένη αίτηση μπορεί να διαγραφεί από τον χρήστη, πατώντας το κουμπί «Ενέργειες» δίπλα στην αίτηση και επιλέγοντας «Διαγραφή Αίτησης».

Όταν οριστικοποιηθεί η αίτηση δεν μπορεί να τροποποιηθεί από τον αιτούντα – μπορεί μόνο να απευθυνθεί στην αρμόδια ΔΑΟΚ για την τροποποίησή της – και πλέον είναι ορατή από το σύστημα για την περαιτέρω επεξεργασία της.

Με την είσοδο του χρήστη στο περιβάλλον των Ψηφιακών Υπηρεσιών και την επιλογή της ΨΥ «Αίτηση Δικαιωμάτων Φύτευσης Αμπέλου», εμφανίζεται η οθόνη 1.

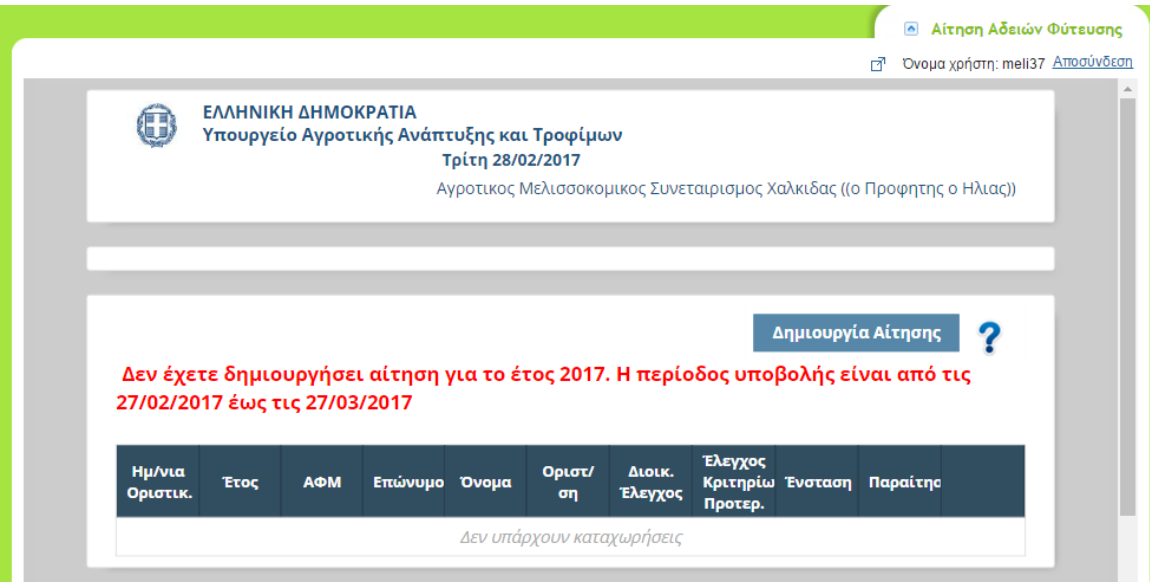

Οθόνη 1.

Εάν δεν υπάρχει αίτηση καταχωρημένη, προσωρινά ή οριστικά αποθηκευμένη, με την επιλογή του κουμπιού «Δημιουργία Αίτησης» εμφανίζεται η Οθόνη 2.

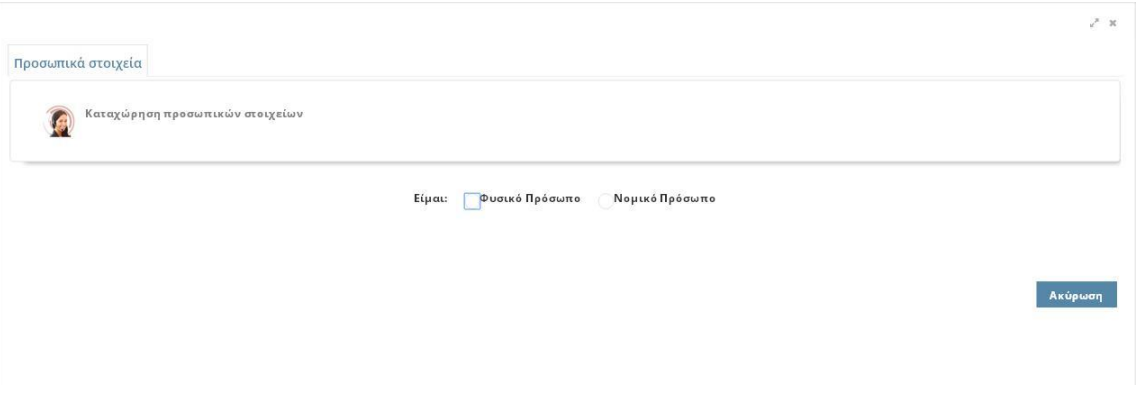

Οθόνη 2

Στην οθόνη αυτή επιλέγεται αν ο αιτών είναι Φυσικό ή Νομικό πρόσωπο.

Αν επιλεγεί Φυσικό Πρόσωπο εμφανίζεται η Οθόνη 3.

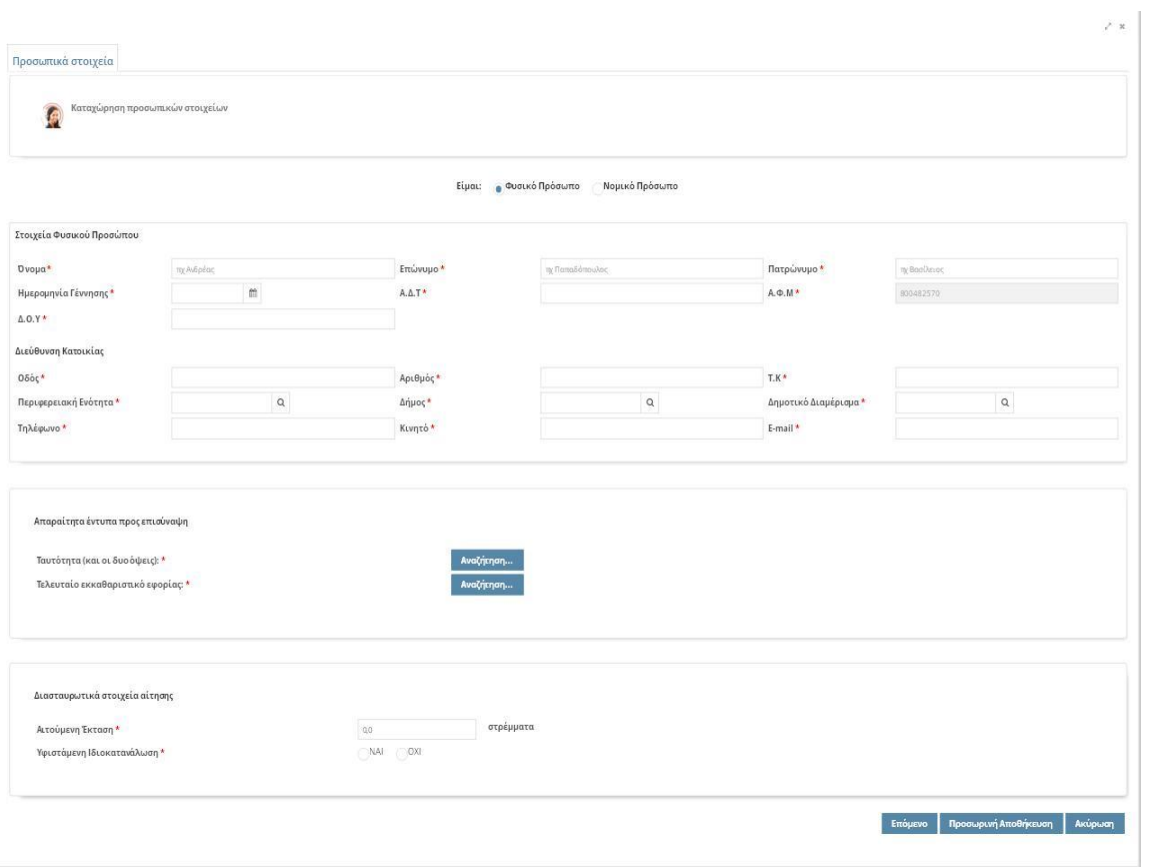

Οθόνη 3

Τα πεδία με την ένδειξη κόκκινου αστερίσκου **\*** είναι υποχρεωτικά πεδία και πρέπει να συμπληρωθούν.

Το ΑΦΜ του αιτούντα δεν επιτρέπεται να τροποποιηθεί και ενημερώνεται αυτόματα από τα στοιχεία που έχει καταχωρήσει ο χρήστης των Ψηφιακών Υπηρεσιών κατά τη διάρκεια της εγγραφής του.

Τα πεδία με την ένδειξη μεγεθυντικού φακού είναι λίστες που προκύπτουν από παραμετρικά αρχεία, άρα γίνεται υποχρεωτικά από τη λίστα και δεν επιτρέπεται η καταχώρηση ελεύθερου κειμένου. Ο χρήστης, όμως, μπορεί να καταχωρήσει κάποια αρχικά γράμματα της τιμής της παραμέτρου ώστε να ελαχιστοποιήσει τις τιμές της λίστας.

Τα πεδία με την ένδειξη ημερολογίου είναι ημερομηνίες. Μπορούν να επιλεχτούν είτε από το ημερολόγιο είτε με την καταχώρησή της από το πληκτρολόγιο.

Στα έντυπα προς επισύναψη στο Ψηφιακό Περιβάλλον της αίτησης ο αιτών πρέπει να ανεβάσει τα αντίστοιχα έγραφα σε μορφή pdf (**ΥΠΟΧΡΕΩΤΙΚΑ**), πατώντας το κουμπί «**Αναζήτηση**».

Τα πεδία με τη σειρά που εμφανίζονται είναι:

- 1. ΟΝΟΜΑ
- 2. ΕΠΩΝΥΜΟ
- 3. ΠΑΤΡΩΝΥΜΟ
- 4. ΗΜΕΡΟΜΗΝΙΑ ΓΕΝΝΗΣΗΣ
- 5. Α.Δ.Τ
- 6. Α.Φ.Μ (προσυμπληρώνεται με βάση το δηλωμένο ΑΦΜ στην εγγραφή στη πλατφόρμα των Ψηφιακών Υπηρεσιών)
- 7. Δ.Ο.Υ
- 8. ΔΙΕΥΘΥΝΣΗ ΚΑΤΟΙΚΙΑΣ
	- a. ΟΔΟΣ
	- b. ΑΡΙΘΜΟΣ
	- c. Τ.Κ
	- d. ΠΕΡΙΦΕΡΕΙΑΚΗ ΕΝΟΤΗΤΑ
	- e. ΔΗΜΟΣ
	- f. ΔΗΜΟΤΙΚΟ ΔΙΑΜΕΡΙΣΜΑ
- 9. ΤΗΛΕΦΩΝΟ
- 10. ΚΙΝΗΤΟ

#### 11. E-MAIL

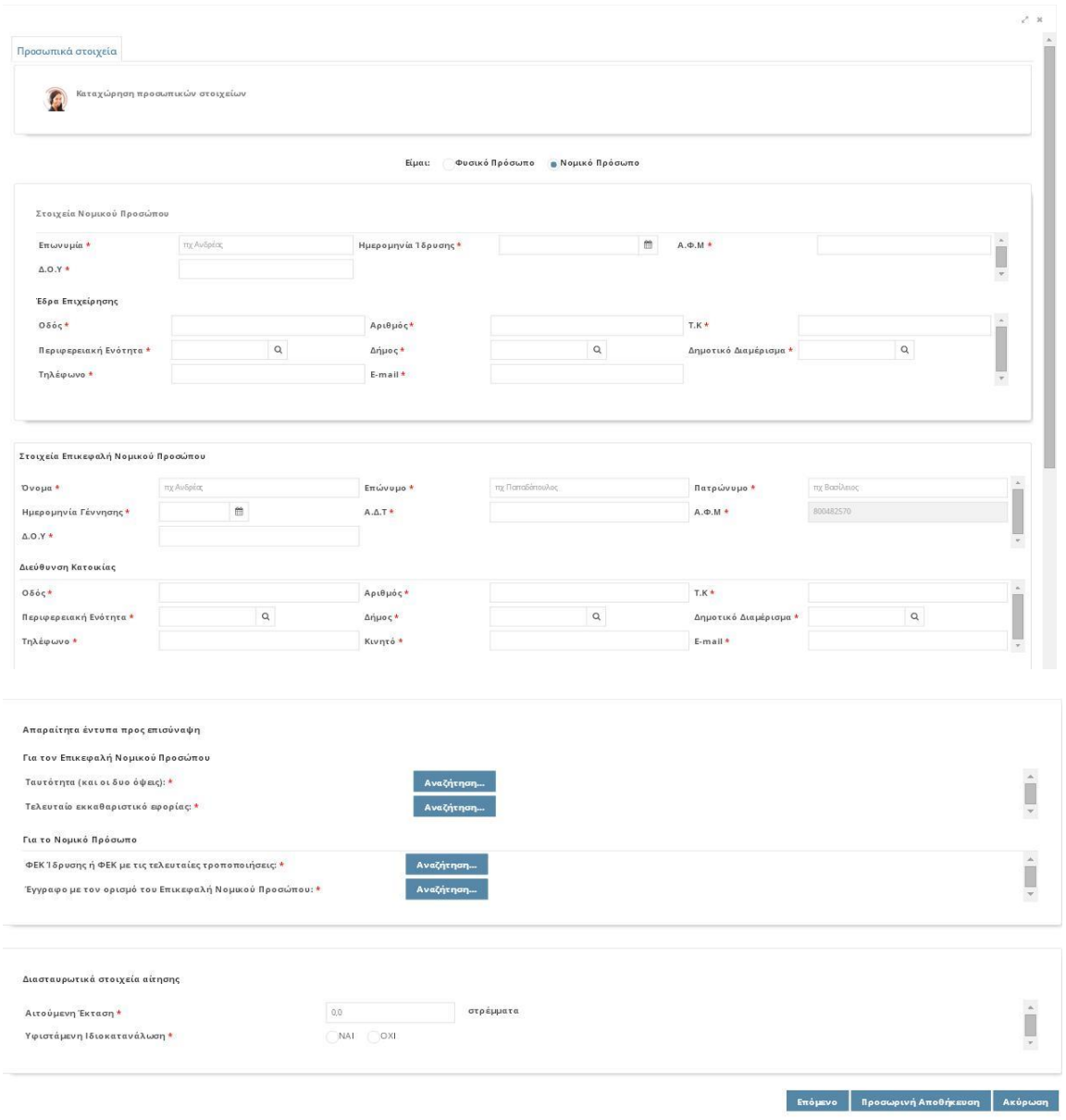

Αν επιλεγεί Νομικό Πρόσωπο εμφανίζεται η Οθόνη 4.

## Οθόνη 4.

Η διαφοροποίηση ανάμεσα στο Φυσικό και το Νομικό πρόσωπο, είναι τα στοιχεία του Επικεφαλής του Νομικού Προσώπου. Αυτός είναι και ο καταγεγραμμένος χρήστης των Ψηφιακών Υπηρεσιών.

Τα πεδία με τη σειρά που εμφανίζονται είναι :

- 1. Επωνυμία
- 2. Ημερομηνία Ίδρυσης
- 3. Α.Φ.Μ.
- 4. Δ.Ο.Υ.
- 5. Έδρα Επιχείρησης
	- a. ΟΔΟΣ
	- b. ΑΡΙΘΜΟΣ
	- c. Τ.Κ
	- d. ΠΕΡΙΦΕΡΕΙΑΚΗ ΕΝΟΤΗΤΑ
	- e. ΔΗΜΟΣ
	- f. ΔΗΜΟΤΙΚΟ ΔΙΑΜΕΡΙΣΜΑ
- 6. ΤΗΛΕΦΩΝΟ
- 7. E-MAIL

Στοιχεία Επικεφαλής Νομικού Προσώπου

- 1. ΟΝΟΜΑ
- 2. ΕΠΩΝΥΜΟ
- 3. ΠΑΤΡΩΝΥΜΟ
- 4. ΗΜΕΡΟΜΗΝΙΑ ΓΕΝΝΗΣΗΣ
- 5. Α.Δ.Τ
- 6. Α.Φ.Μ (προσυμπληρώνεται με βάση το δηλωμένο ΑΦΜ στην εγγραφή στη πλατφόρμα των Ψηφιακών Υπηρεσιών)
- 7. Δ.Ο.Υ
- 8. ΔΙΕΥΘΥΝΣΗ ΚΑΤΟΙΚΙΑΣ
	- a. ΟΔΟΣ
	- b. ΑΡΙΘΜΟΣ
- c. Τ.Κ
- d. ΠΕΡΙΦΕΡΕΙΑΚΗ ΕΝΟΤΗΤΑ
- e. ΔΗΜΟΣ
- f. ΔΗΜΟΤΙΚΟ ΔΙΑΜΕΡΙΣΜΑ
- 9. ΤΗΛΕΦΩΝΟ
- 10. ΚΙΝΗΤΟ
- 11. E-MAIL

Όταν θα ολοκληρωθεί η καταχώρηση των προσωπικών στοιχείων (Φυσικού ή Νομικού Προσώπου), ο αιτών έχει τις επιλογές :

- Επόμενο (τον οδηγεί στην επόμενη οθόνη)
- Προσωρινή Αποθήκευση (αποθηκεύει προσωρινά την αίτηση χωρίς να εκτελεί το σύνολο των ελέγχων διασταύρωσης, και επιστρέφει τον έλεγχο του προγράμματος στην οθόνη 1).
- Ακύρωση (επιστρέφει τον έλεγχο του προγράμματος στην οθόνη 1 χωρίς να κάνει οποιαδήποτε αποθήκευση)

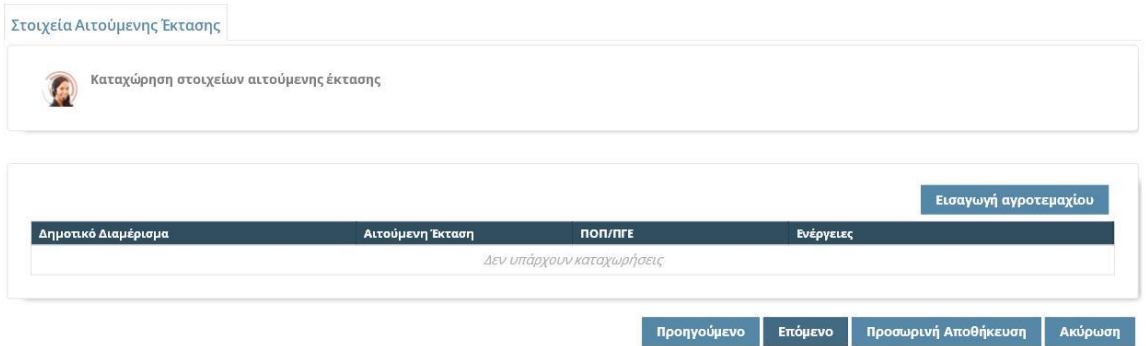

Η επόμενη οθόνη (Οθόνη 5) αφορά τα στοιχεία των αγροτεμαχίων της αίτησης.

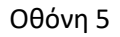

Πατώντας το κουμπί «Εισαγωγή αγροτεμαχίου» εμφανίζεται η Οθόνη 6.

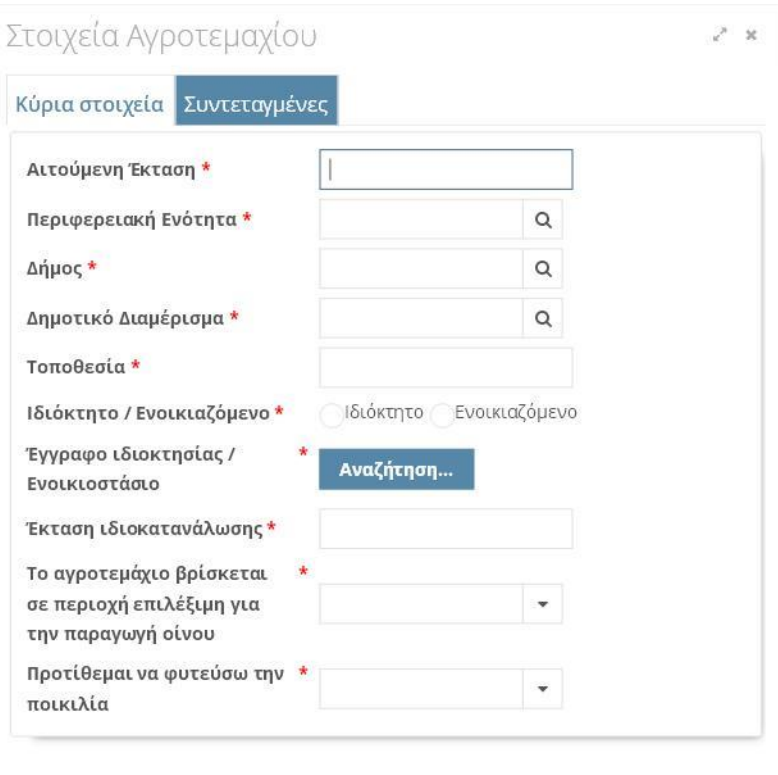

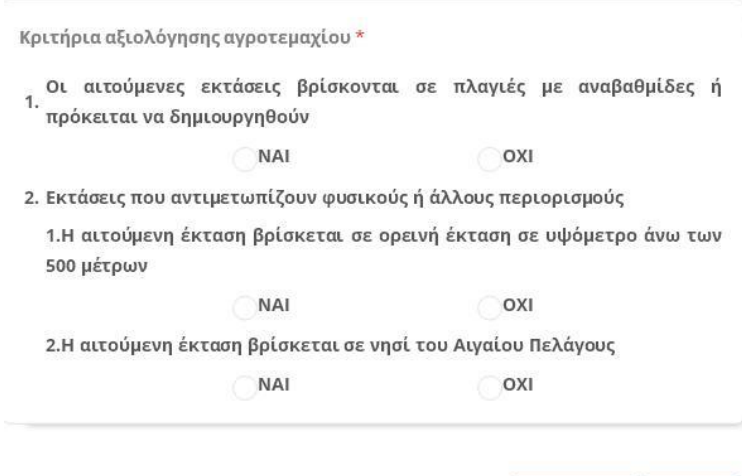

# Οθόνη 6.

Εισαγωγή | Άκυρο

Τα πεδία που απαιτούνται σε κάθε αγροτεμάχιο είναι:

- Πεδία που αφορούν την ταυτοποίηση του αγροτεμαχίου:
	- 1. Αιτούμενη Έκταση
	- 2. Περιφερειακή Ενότητα
	- 3. Δήμος
- 4. Δημοτικό Διαμέρισμα
- 5. Τοποθεσία
- 6. Ιδιόκτητο / Ενοικιαζόμενο : Επιλογή της αντίστοιχης τιμής
- 7. Έγγραφο ιδιοκτησίας / Ενοικιοστάσιο : Φόρτωμα του αντίστοιχου εγγράφου
- 8. Έκταση Ιδιοκατανάλωσης
- 9. Το αγροτεμάχιο βρίσκεται σε περιοχή επιλέξιμη για την παραγωγή Οίνου : επιλογή μιας από τις τιμές ΠΟΠ, ΠΟΠ/ΠΓΕ, Άλλη
- 10. Προτίθεμαι να φυτεύσω τη ποικιλία:
- Τα κριτήρια αξιολόγησης του αγροτεμαχίου:
	- 1. Οι αιτούμενες εκτάσεις βρίσκονται σε πλαγιές με αναβαθμίδες
	- 2. Εκτάσεις που αντιμετωπίζουν φυσικούς ή άλλους περιορισμούς
		- 1. Η αιτούμενη έκταση βρίσκεται σε ορεινή έκταση σε υψόμετρο άνω των 500 μέτρων εξαιρουμένων των υψιπέδων.
		- 2. Η αιτούμενη έκταση βρίσκεται σε νησί του Αιγαίου Πελάγους

Για κάθε αγροτεμάχιο, πριν επιλεγεί το κουμπί «Εισαγωγή» πρέπει να καταχωρηθούν και οι αντίστοιχες συντεταγμένες του, πατώντας το πλήκτρο «Συντεταγμένες» επάνω δεξιά στην οθόνη. Η οθόνη καταχώρησης των συντεταγμένων εμφανίζεται στην οθόνη 7.

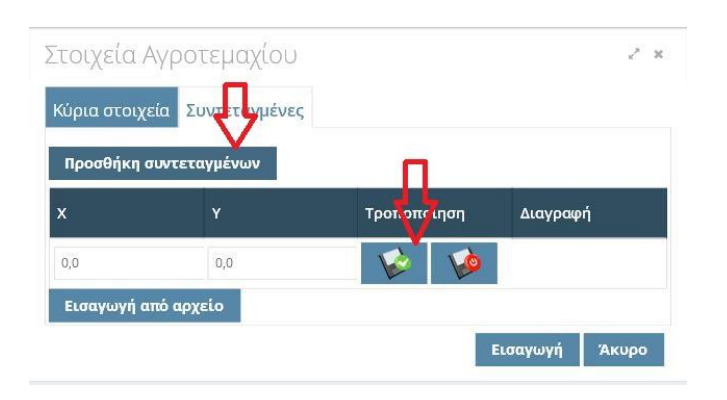

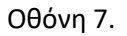

Οι συντεταγμένες εισάγονται σε ζεύγη των x,yκαι σε σύστημα ΕΓΣΑ 87. Για κάθε αγροτεμάχιο πρέπει να εισαχθούν **όλα τα ζεύγη συντεταγμένων των κορυφών του περιμετρικά του τεμαχίου**. Η εισαγωγή μπορεί να γίνει και μέσω εισαγωγής από αρχείο excel μορφής xlsκαι **όχι νεώτερηςxlsx**. Η γραμμογράφηση του excelπρέπει να είναι (χωρίς τις επικεφαλίδες):

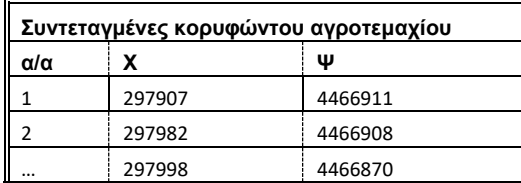

Για την καταχώρηση των συντεταγμένων ακολουθούνται τα εξής βήματα:

- i. Πιέζουμε το κουμπί «Προσθήκη Συντεταγμένων» για να δημιουργηθεί μια νέα κενή εγγραφή.
- ii. Καταχωρούμε τις 2 συντεταγμένες
- iii. Πιέζουμε το κουμπί αποθήκευσης

Τα παραπάνω βήματα επαναλαμβάνονται όσες φορές χρειάζεται για να καταχωρηθούν όλες οι κορυφές του αγροτεμαχίου.

Μετά την ολοκλήρωση καταχώρησης των συντεταγμένων πιέζουμε το κουμπί «Εισαγωγή» για την προσθήκη της εγγραφής του αγροτεμαχίου.

Η διαδικασία καταχώρησης αγροτεμαχίων επαναλαμβάνεται για το σύνολο των αγροτεμαχίων.

Στην επόμενη οθόνη (Οθόνη 8), καταχωρούνται τα κριτήρια προτεραιότητας της αίτησης.

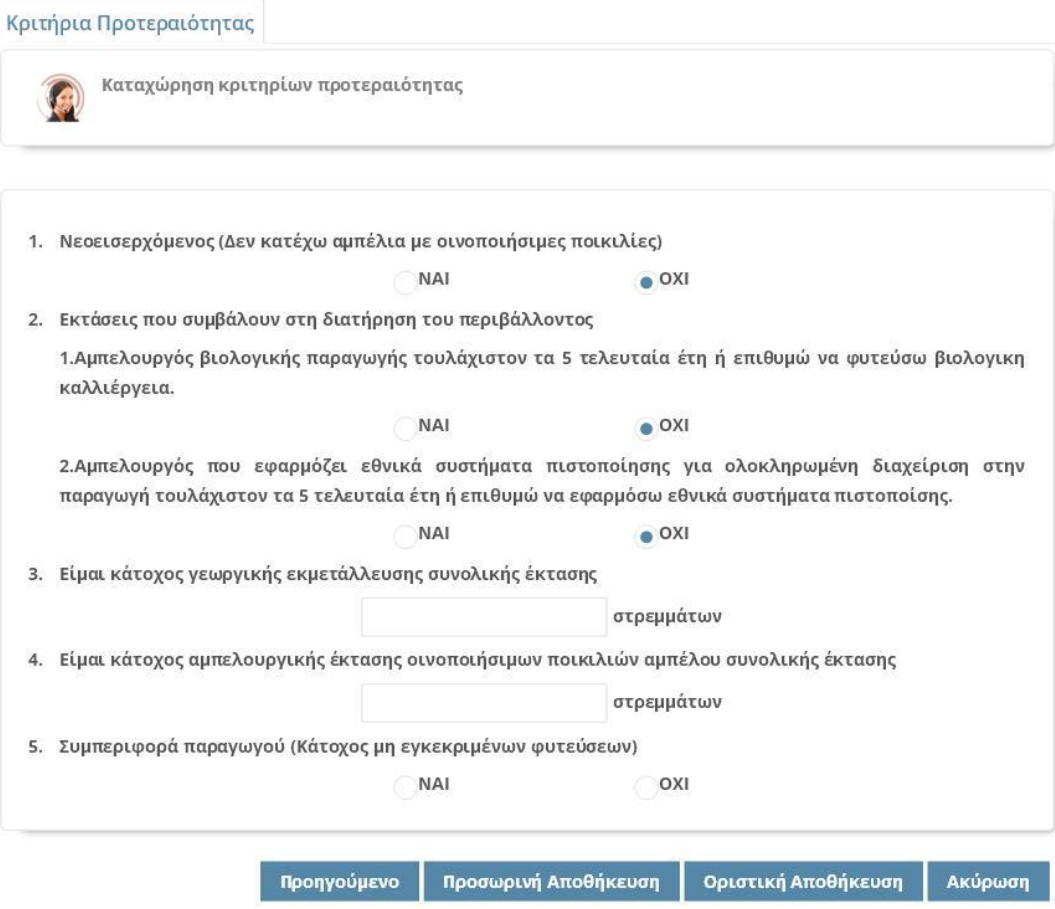

Οθόνη 8

1. Νεοεισερχόμενος (επισυνάπτεται σχετική βεβαίωση από τα ΚΕΠΥΕΛ)

Οι επιλογές είναι ΝΑΙ / ΟΧΙ. Αν έχει δηλωθεί ιδιοκατανάλωση δεν μπορεί να επιλεχθεί ως απάντηση ΝΑΙ.

- 2. Εκτάσεις που συμβάλουν στη διατήρηση του περιβάλλοντος
	- a. Αμπελουργός βιολογικής παραγωγής τουλάχιστον τα 5 τελευταία έτη ή επιθυμώ να φυτεύσω βιολογική καλλιέργεια.

Οι επιλογές είναι ΝΑΙ / ΟΧΙ. Εάν επιλεγεί ΝΑΙ το σύστημα ζητά να γίνει επισύναψη εγγράφου πιστοποίησης ή Υπεύθυνη Δήλωση Ν1599/86.

b. Αμπελουργός που εφαρμόζει εθνικά συστήματα πιστοποίησης για ολοκληρωμένη διαχείριση στην παραγωγή τουλάχιστον τα 5 τελευταία έτη ή επιθυμώ να εφαρμόσω εθνικά συστήματα πιστοποίησης

Οι επιλογές είναι ΝΑΙ / ΟΧΙ. Εάν επιλεγεί ΝΑΙ το σύστημα ζητά να γίνει επισύναψη εγγράφου πιστοποίησης ή Υπεύθυνη Δήλωση Ν1599/86.

3. Είμαι κάτοχος γεωργικής εκμετάλλευσης συνολικής έκτασης\_\_\_

Ο αιτών πρέπει να καταχωρήσει το σύνολο στρεμμάτων της συνολικής εκμετάλλευσης του.

4. Είμαι κάτοχος αμπελουργικής έκτασης οινοποιήσιμων ποικιλιών αμπέλου συνολικής έκτασης\_\_\_

Ο αιτών πρέπει να καταχωρήσει το σύνολο στρεμμάτων οινοποιήσιμων ποικιλιών αμπέλου της εκμετάλλευσης του.

5. Συμπεριφορά παραγωγού (Κάτοχος μη εγκεκριμένων φυτεύσεων)

Οι επιλογές είναι ΝΑΙ / ΟΧΙ.

Μετά την συμπλήρωση και των κριτηρίων προτεραιότητας, ο αιτών -πέρα από τις επιλογές «Προηγούμενο» και «Ακύρωση»- έχει τη δυνατότητα να επιλέξει:

- o Προσωρινή αποθήκευση
- o Οριστική Αποθήκευση

Μετά την οριστικοποίηση ο αιτών στην αρχική οθόνη της ΨΥ θα βλέπει την εξής εικόνα (Οθόνη 9).Όταν η αίτηση είναι προσωρινά αποθηκευμένη, ο αιτών βλέπει πάλι την Οθόνη 9, με τη μόνη διαφορά ότι στην στήλη «Οριστ/ση» εμφανίζεται, επίσης,  $\bullet$ .

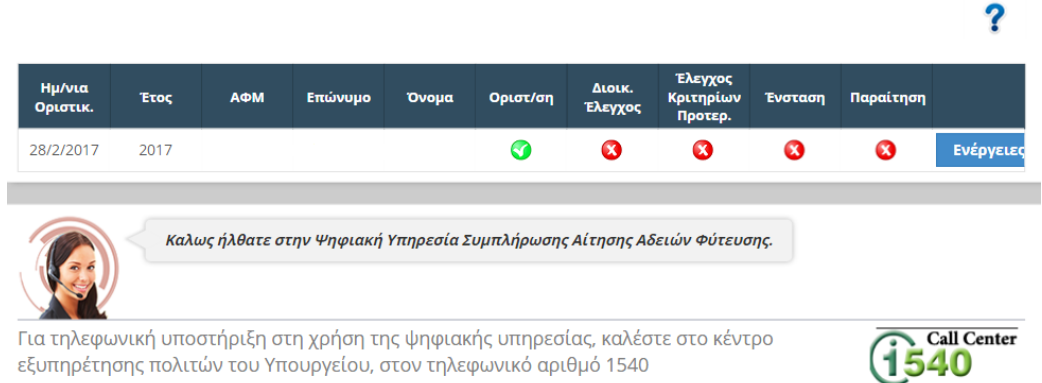

### Οθόνη 9

Όταν η αίτηση είναι προσωρινά αποθηκευμένη και ο αιτών εισέρχεται εκ νέου στις ΨΥ, τότε εμφανίζεται ενημερωτικό μήνυμα ότι δεν έχει οριστικοποιηθεί η αίτηση (Οθόνη 10).

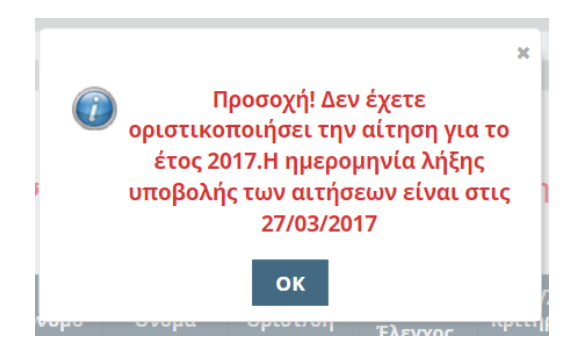

Οθόνη 10

Οι βασικές διαφορές με την αρχική Οθόνη 1, όταν η αίτηση είναι οριστικοποιημένη είναι:

- o Δεν έχε πλέον τη δυνατότητα δημιουργίας Αίτησης
- o Βλέπει τα βασικά στοιχεία της αίτησης του.
- o Με το κουμπί «Ενέργειες» έχει τη δυνατότητα να:
	- o Κάνει προβολή της αίτησης του.
	- o Να εκτυπώσει τα στοιχεία της αίτησης του.
	- o Να δει την βαθμολογία της αίτησής του (Οθόνη 11).

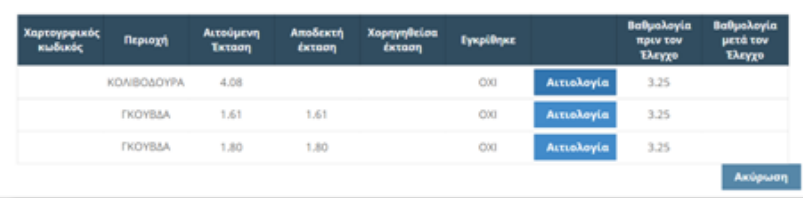

### Οθόνη 11

Για παράδειγμα, στην παραπάνω οθόνη (Οθόνη 11) φαίνεται η βαθμολογία του κάθε αγροτεμαχίου πριν τον έλεγχο. Όταν ολοκληρωθεί ο έλεγχος, θα φαίνεται στην τελευταία στήλη και η βαθμολογία του κάθε αγροτεμαχίου μετά τον έλεγχο (μπορεί να έχει κάνει ο χρήστης λάθος στο κριτήρια και να του τα αλλάξει η ΔΑΟΚ, οπότε να αλλάξει και η βαθμολογία). Στην στήλη «Εγκρίθηκε» ο αιτών μπορεί να ελέγξει αν "πέρασε" και τους 2 ελέγχους το αγροτεμάχιο. Αν δεν έχει εγκριθεί, πατώντας το κουμπί «Αιτιολογία», μπορεί να δει τον λόγο απόρριψης (αυτό μόνο εφόσον έχει γίνει τουλάχιστον ο πρώτος έλεγχος που είναι ο διοικητικός).